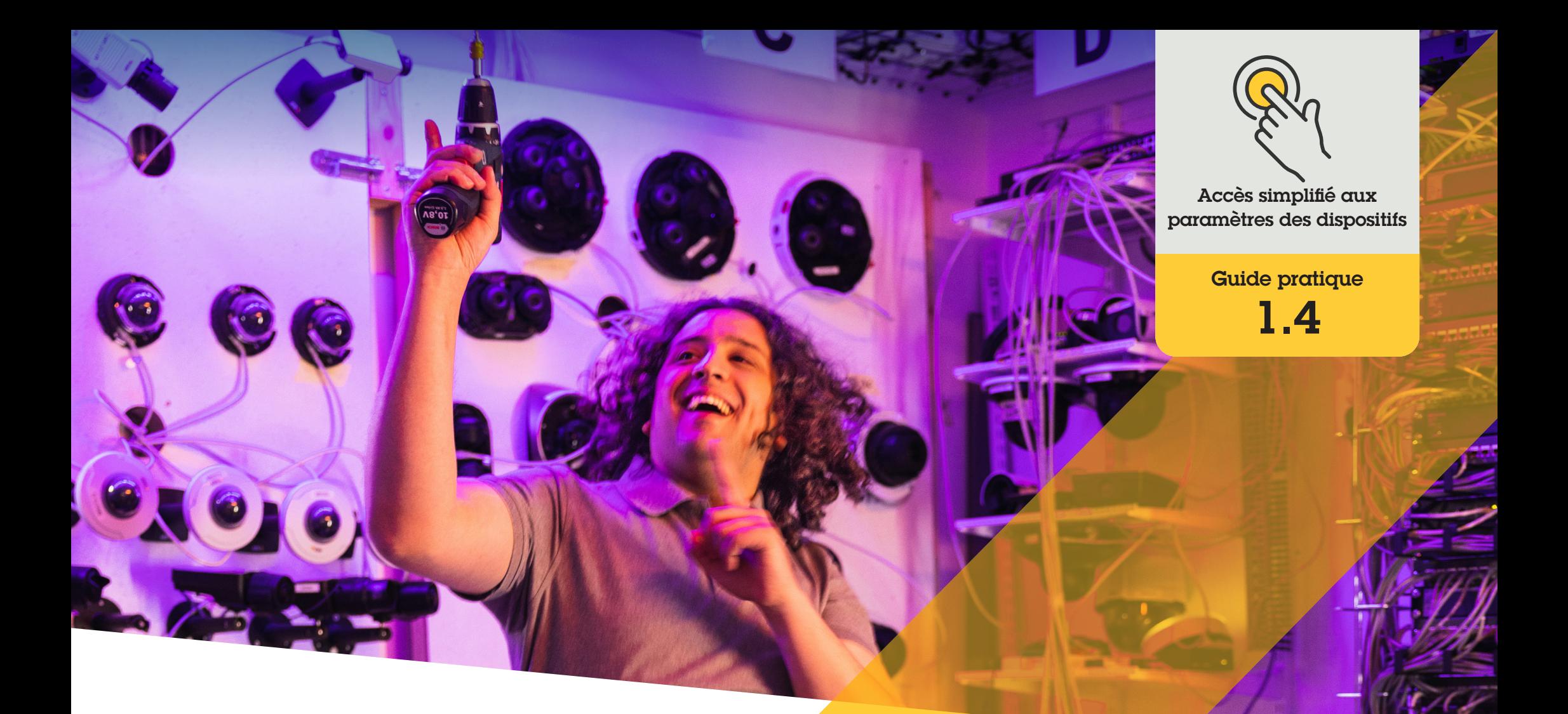

# Activation du suivi automatique

AXIS Optimizer for Milestone XProtect<sup>®</sup>

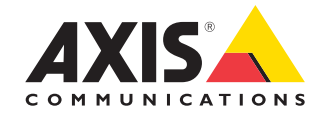

## Procédure détaillée : Activation du suivi automatique

Le suivi automatique dans AXIS Optimizer permet de sélectionner manuellement un objet à poursuivre ou de définir des zones où un dispositif doit détecter et suivre automatiquement les objets mobiles. Cette fonction simplifie le travail des administrateurs associés au suivi automatique, par exemple pour définir et configurer les zones à exclure, la sensibilité au mouvement et les limites de panoramique et d'inclinaison pour une zone.

#### **Configuration requise**

Installez au choix :

- Milestone XProtect Expert 2017 R3 ou une version ultérieure (licence C-code nécessaire)
- Milestone XProtect Corporate 2017 R3 ou une version ultérieure (licence C-code nécessaire)
- O Installez la dernière version d'AXIS Optimizer dans Management Client
- O Une ou plusieurs caméras Axis compatibles avec le suivi automatique
- O Metadata activé dans Management Client et Events activé dans Metadata stream

#### **Ajout du suivi automatique au serveur d'enregistrement**

- 1. Dans Management Client, ajoutez la caméra qui prend en charge **Autotracking 2.0** au serveur d'enregistrement.
- 2. Vérifiez que la caméra et les dispositifs de métadonnées sont activés.
- 3. Sélectionnez Metadata 1 pour votre caméra et cliquez sur **Settings**.
- 4. Accédez à **Metadata stream** ➔ **Event data**, puis sélectionnez **Yes**.
- 5. Cliquez sur **Save**.
- 6. Vérifiez que l'application Autotracking 2 a démarré :
	- a. Dans Management Client, accédez à **AXIS Camera Assistant** et sélectionnez la caméra.
	- b. Accédez à **Settings** ➔ **Apps** ➔ **axis-ptzautotracking**. Démarrez l'application si elle ne l'est pas.

#### **Définition des zones et des profils**

- 1. Dans Management Client, accédez à **AXIS Camera Assistant** et sélectionnez votre caméra.
- 2. Accédez à **Settings** ➔ **Profiles.**
- 3. Cliquez sur le signe **+**.
- 4. Saisissez un nom et sélectionnez une position préréglée pour le profil, puis cliquez sur **Done**. Un carré jaune s'affiche dans la zone de déclenchement.

5. Pour déplacer la zone de déclenchement, cliquez dedans et faites-la glisser. Pour modifier la taille et la forme de la zone de déclenchement, cliquez sur les points d'ancrage et faites-les glisser.

#### **Activation et désactivation du suivi automatique**

- 1. Dans Smart Client, cliquez sur le **symbole des commandes opérateur**.
- 2. Sélectionnez **Turn on** pour activer le suivi automatique ou **Turn off** pour le désactiver.

#### **Démarrage manuel du suivi automatique**

Si vous placez le curseur de la souris au-dessus ou à proximité d'un objet, l'incrustation s'affiche. Si vous cliquez avec le bouton droit alors que le curseur est sur un objet, cet objet devient la cible et la caméra commence à le suivre. La caméra se réinitialise au bout de cinq secondes si l'objet ne peut plus être suivi.

#### Assistance complémentaire

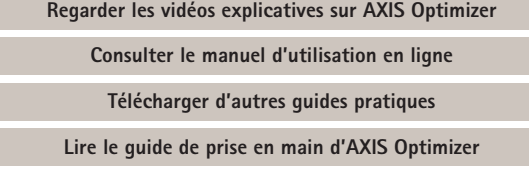

**Les procédures détaillées de certaines tâches peuvent évoluer au fil du temps. Reportez-vous au manuel d'utilisation en ligne pour des descriptions actualisées.**

## Gains de temps pour accéder aux paramètres des dispositifs

Le suivi automatique est une fonction appréciée : il détecte le mouvement d'un objet (par ex. une personne ou un véhicule) dans le champ de vision de la caméra et suit sa progression jusqu'à ce qu'il disparaisse de la zone surveillée. Pour suivre le mouvement, la caméra applique automatiquement ses fonctions de panoramique et d'inclinaison. Si la vue comporte de nombreux mouvements simultanés, le suivi s'applique sur la zone qui en compte le plus. Lorsque le champ de vision ne comporte aucun objet mobile, la caméra revient à sa position initiale si la fonction correspondante est activée. Le suivi automatique peut être difficile à appliquer de manière efficace, car il se déclenche souvent avec les ombres, le mouvement des arbres dû au vent, etc. C'est pourquoi il est recommandé de configurer cette fonction en tenant compte de la dynamique et des circonstances de la scène pour chaque cas particulier. Cependant, la configuration du suivi automatique reste souvent très fastidieuse.

### La réponse AXIS Optimizer

Le suivi automatique dans AXIS Optimizer permet de sélectionner manuellement un objet à poursuivre ou de définir des zones où un dispositif doit détecter et suivre automatiquement les objets mobiles. Les administrateurs configurent les zones de déclenchement et tous les autres paramètres dans Management Client pour effectuer une poursuite automatique et contrôler la visée et le niveau de zoom des caméras en vue d'optimiser leur affichage.

#### **À propos d'AXIS Optimizer for Milestone XProtect**

**AXIS Optimizer est une suite d'intégrations qui optimise les performances des dispositifs Axis dans Milestone XProtect. Elle permet à tous les utilisateurs de gagner beaucoup de temps et d'exploiter au mieux leur système Axis et Milestone. Régulièrement mise à jour pour prendre en charge les nouvelles offres Axis, la fonction est disponible gratuitement en tant que programme d'installation unique sur [axis.com](http://axis.com/products/axis-optimizer-for-milestone-xprotect/savings).**

## À propos d'Axis Communications

En créant des solutions qui renforcent la sécurité et améliorent la performance des entreprises, Axis contribue à un monde plus intelligent et plus sûr. Leader de son secteur dans les technologies sur IP, Axis propose des solutions en vidéosurveillance, contrôle d'accès, visiophonie et systèmes audio. Ces solutions sont enrichies par des applications d'analyse intelligente et soutenues par des formations de haute qualité.

L'entreprise emploie environ 4000 personnes dans plus de 50 pays et collabore avec des partenaires technologiques et intégrateurs de systèmes du monde entier pour fournir des solutions sur mesure à ses clients. Axis a été fondée en 1984, son siège est situé à Lund en Suède.

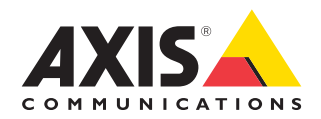

©2024 Axis Communications AB. AXIS COMMUNICATIONS, AXIS, ARTPEC et VAPIX sont des marques déposées d'Axis AB dans différentes juridictions. Toutes les autres marques sont la propriété de leurs détenteurs respectifs.